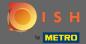

You are now at the dashboard. Click on marketing to start setting up coupons.

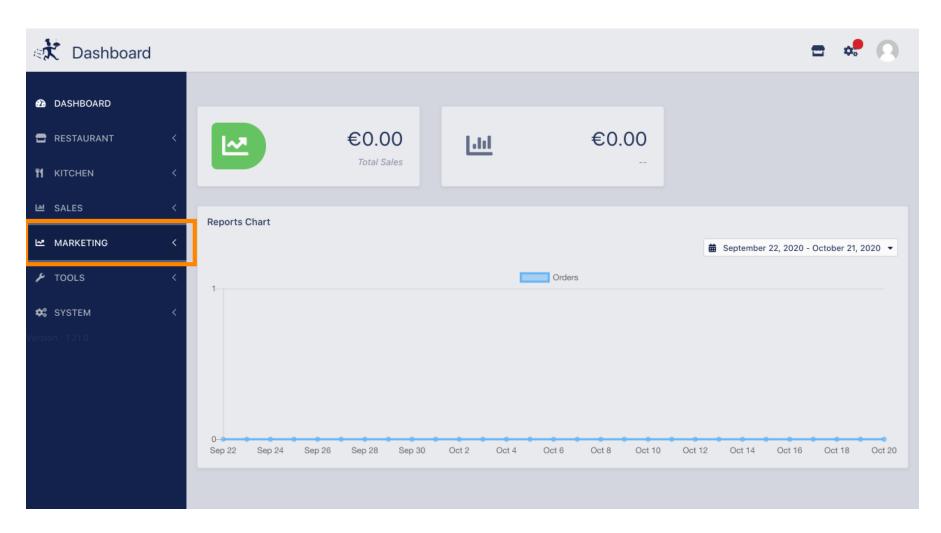

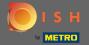

Click on coupons to proceed.

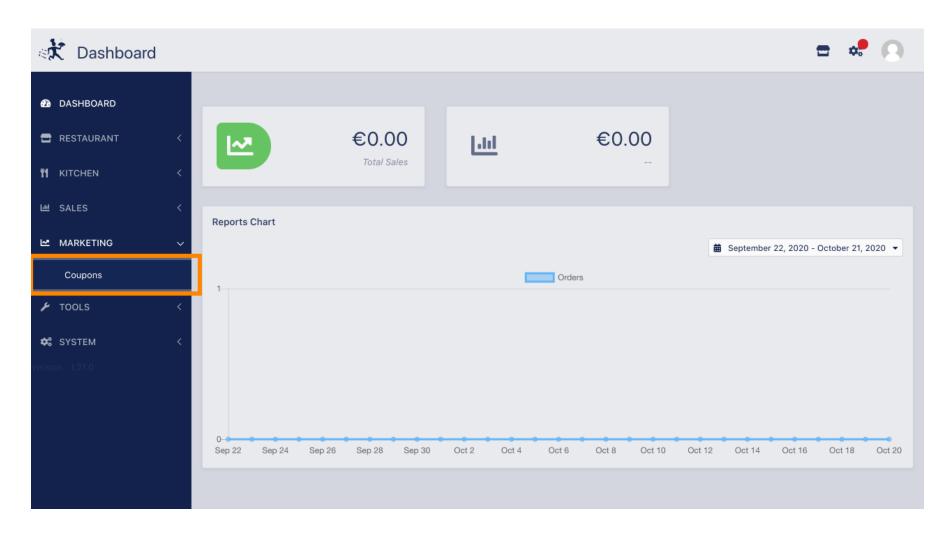

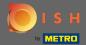

Olick on new to add a new coupon. Note: You can edit existing coupons by clicking the pencil icon.

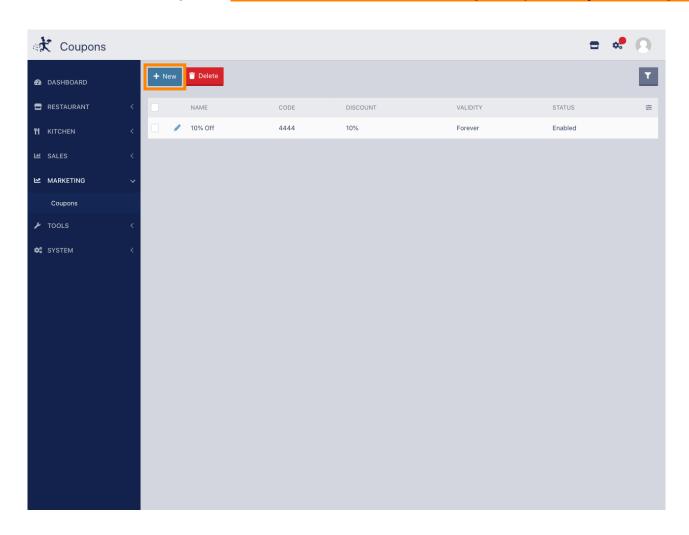

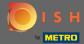

Set up the coupon by entering required information.

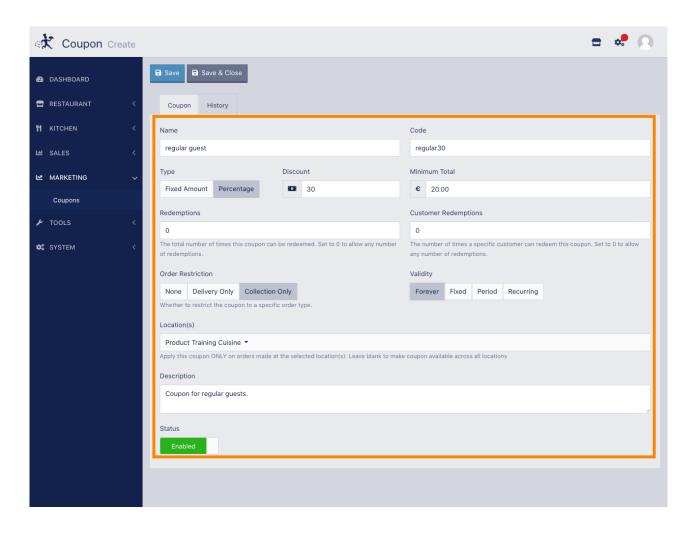

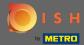

Click on history to see information regarding usage of customers. Note: This feature will show results after the coupon is been enabled and used by customers.

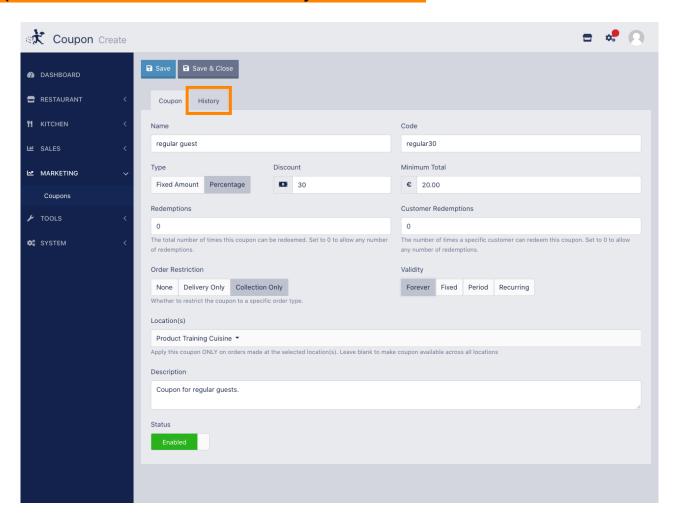

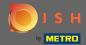

• Here you will see information regarding the usage of the coupon by the guests.

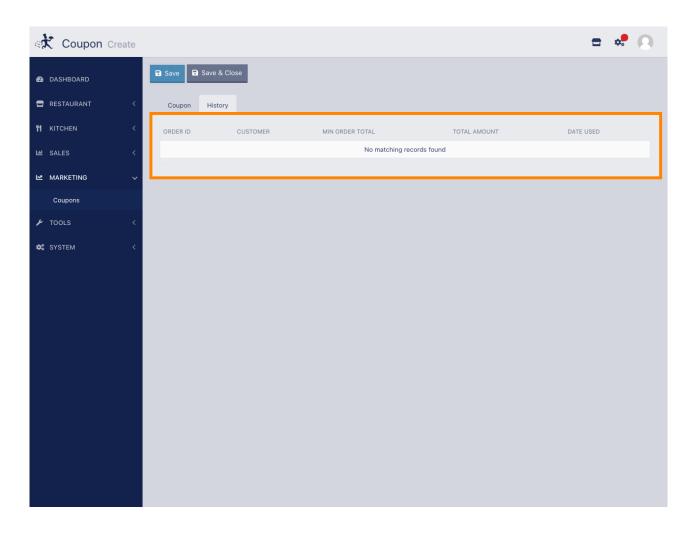

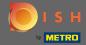

That's it. Click on save and you are done.

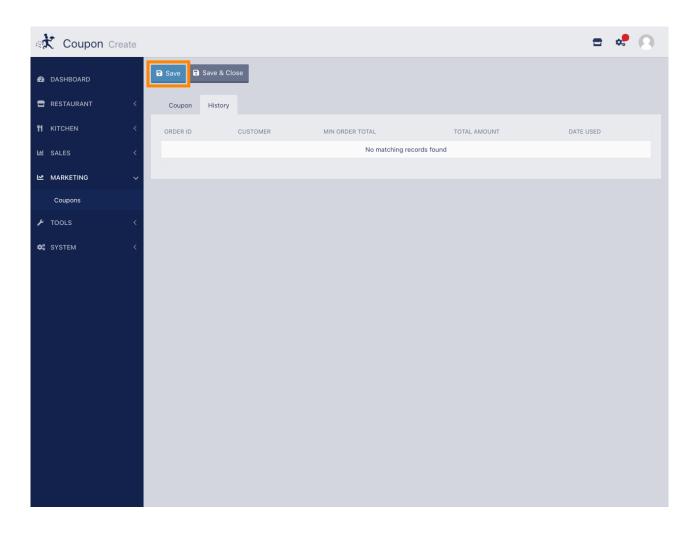